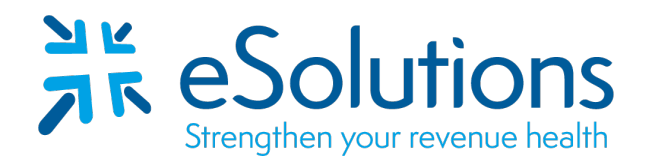

# **Patient Statements FAQ Document**

# **A consumer called and said he/she enrolled in e-statements but are receiving their paper statements in the mail. How do I resolve this?**

*Look up the consumer's name/account number in the Customer Support tab - the consumer should have a SB button at the bottom of the Search Results section. If you see this, then that means that the consumer did*  enroll in e-statements but either did not receive the verification e-mail or did not click on the link in the *verification e- mail.*

*1) Double check that the consumer's e-mail address is correct by looking at the mySecureBill Detail under Account Information the section. If the e-mail listed is not correct, click Edit link, update their e-mail address, and then click Save. Follow steps in #2 to resend the verification email.*

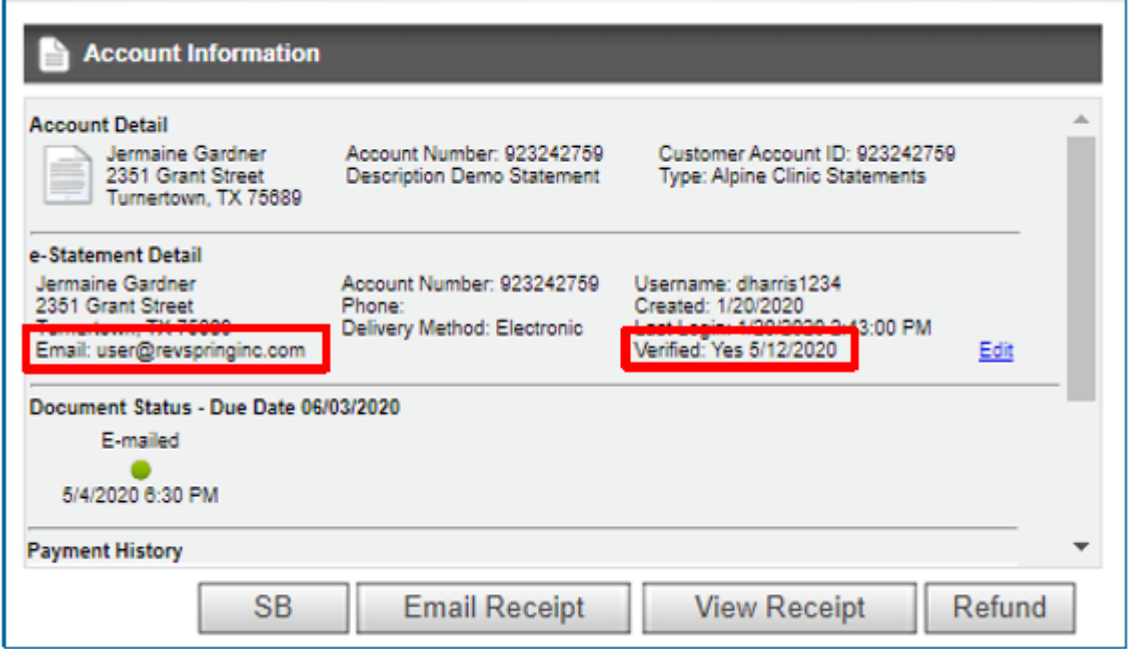

*2) If the email address is correct but the account was never verified, you can resend the verification e-mail by clicking Edit – then click Send verify email. You can also verify the account for the consumer by checking Email Verified. \*Please use caution if you decide to verify the email address for the consumer. There is a risk that the consumer's e-mail address is actually incorrect, or their spam filter is marking the email as junk, preventing them from receiving future notifications.*

# **K** eSolutions Strenathen your revenue health

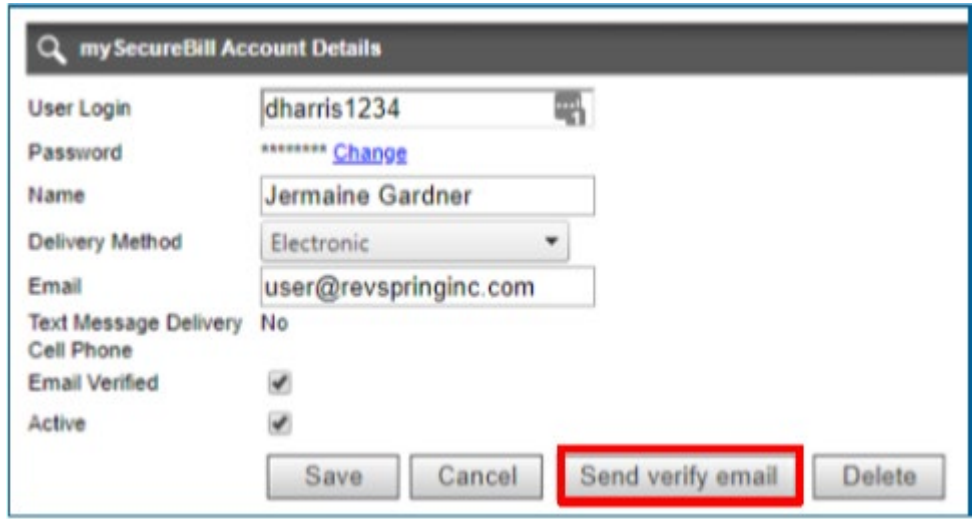

# **A consumer has called and wants to delete their mySecureBill account. How do I do this?**

*1.) Look up the consumer's name/account number in the Customer Support tab - the consumer should have a SB button at the bottom of the Search Results section.* 

*2.) Click the Edit link in the Account Information area. This will bring up the consumer'smySecureBill Account Details.*

*3.) On the right-hand side of the screen, select the Delete button to delete the consumer from mySecureBill.* 

*4.) Confirm the delete action in the pop-up. Once a consumer is deleted, this cannot be undone.* 

*5.) Once the button is clicked, the consumer's account will be deleted, and he/she will be switched back to receiving paper statements. The payment history will be retained in myEasyView.*

## **How do I change a consumer's username or password?**

*1.) Look up the consumer's name/account number in the Customer Support tab.* 

*2.) Click the Edit link in the Account Information area. This will bring up the consumer'smySecureBill Account Details. From here, you can enter the preferred username in the User Login field and click Save. To reset the password, click Change and enter a new password or use the Generate button to generate a random password. Click Change Password.*

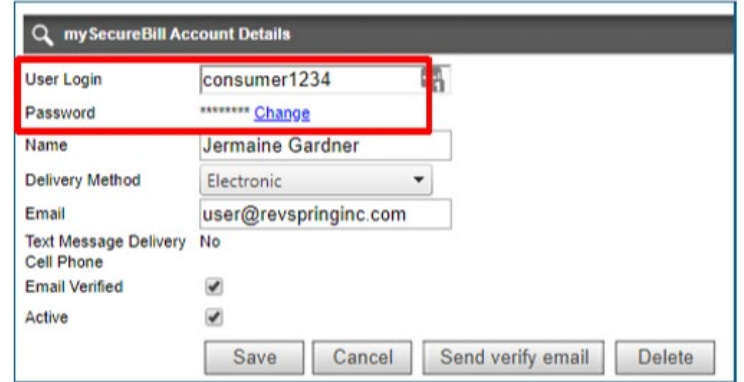

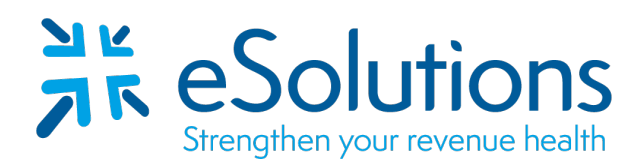

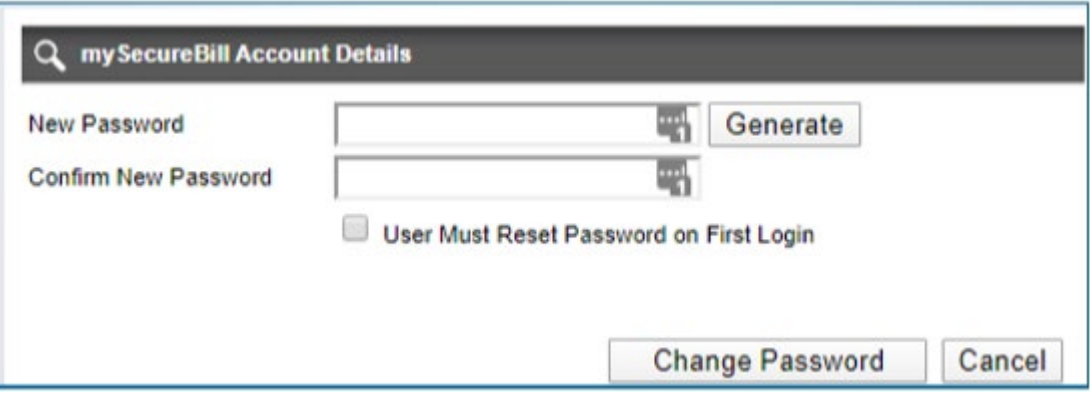

### **How do I change a consumer's delivery preference?**

*1.) Look up the consumer's name/account number in the Customer Support tab.* 

*2.) Click the Edit link in the Account Information area. This will bring up the consumer'smySecureBill Account Details. From here, you can change the Delivery Preference using the dropdown options and click Save.*

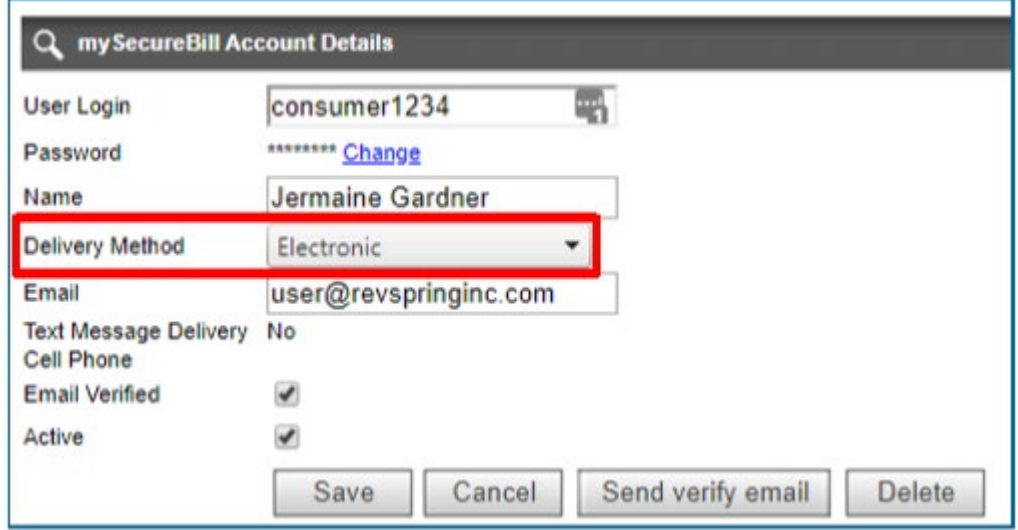

# **A consumer called and wants to sign up for e-statements but when I try to enroll the consumer, the system says he/she has already enrolled. How do I fix this?**

*This consumer has previously enrolled but never verified their account, so they continue to receive paper statements.* 

*1.) Look up the consumer's name/account number in the Customer Support tab.*

*2.) Click the Edit link in the Account Information area. Resend the verification email if the email address is still accurate. The account can also be deleted and a new account can be created.*

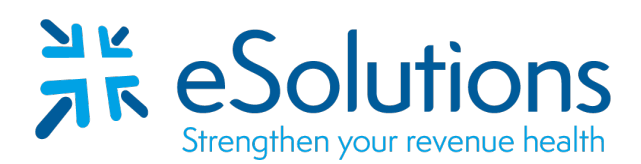

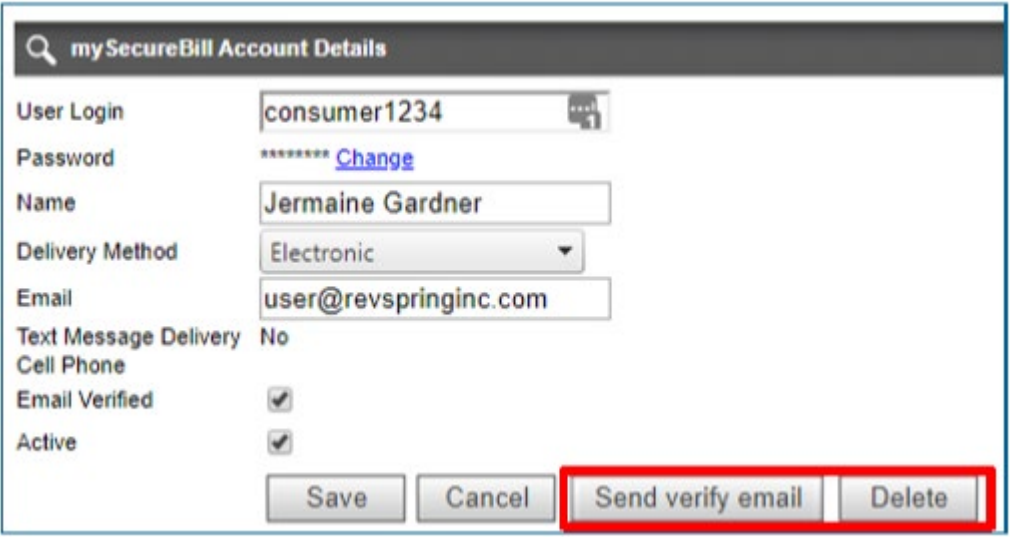

#### **Do myEasyMatch codes ever expire?**

*Standardly,myEasyMatch codes never expire for payments. They will expire after 6 months for enrolling for a mySecureBill account. Expiration timeframes can be customized to be shortened or lengthened.*

#### **I uploaded a file but I don't see it listed on the File Management tab. Why?**

*The file may have encountered an error. Your representative will contact you with further details. A new file may need to be regenerated and sent, depending on the error.*

#### **What happens if I upload a duplicate file?**

*If the file is uploaded via myEasyView, you may receive a message stating the file is a duplicate and will not be processed. If you uploaded the file via SFTP, an email notification will be generated stating a duplicate upload was identified and that the file will not be processed. One-to-many users may be set up to receive duplicate file notifications.*

#### **What's the difference between a suppressed and stricken statement?**

*A suppressed statement is one that has been removed from the print file either due to business rules (low balance, for example) or the statement may have an undeliverable address. A stricken statement has been manually removed from the print file by a myEasyView user in the file review process.*

#### **How long do address reports stay in the Reports tab?**

*60 days*